## Resource Library

# BOOK OFFICE HOURS WITH YOUR PROFESSORS

 $\mathbb{R}$  . The set of  $\mathbb{R}$ 

The **Appointments** tab in the Zoom Canvas integration allows you to book office hours with your professors. Below are steps for booking meetings during your professor's office hours along with a few notes on what to expect when you go through the process. Note that appointments will not be available for booking if your professor has not scheduled office hours.

### BOOK AN APPOINTMENT

- 1. Go to a Canvas course where you want to schedule an appointment.
- 2. Click **Zoom** in the course navigation menu.
- 3. Click the **Appointments** ( ) tab.
- 4. Select the **Schedules** (**Schedules** ) tab.
- 5. Click on one of the available schedules (e.g., "ENC 1101 Office Hours w/John Doe").

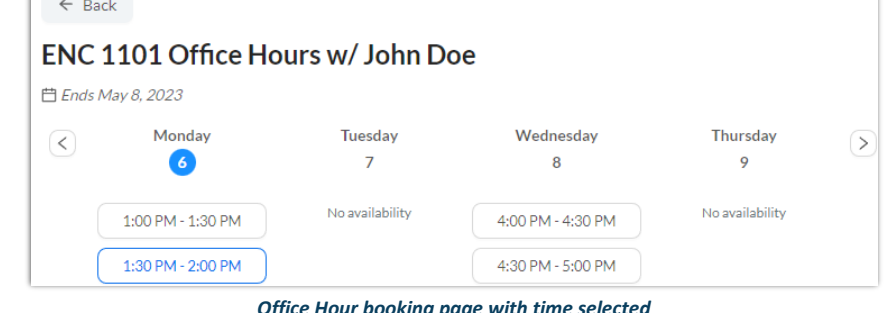

- *Office Hour booking page with time selected*
- 6. On the calendar to the left, click on a day where you know your professor is holding office hours.
- 7. In the weekly schedule to the right, click on an available time slot under the day when you wish to meet your professor.
- 

8. Click **Book** ( ) to confirm your appointment.

Once booked, a message will appear saying **You have successfully booked an appointment**. You will also receive an email at your FAU email address from **no-reply@zoom.us** with the meeting confirmation; join URL; and other info.

#### JOIN/CANCEL AN APPOINTMENT

After booking an appointment, navigate back to the Zoom tool in your professor's Canvas course and follow the steps below to join.

- 1. From the **Appointments** tab ( $\Box$ ) Appointments ), click the **Upcoming Events** tab located under **Bookable Schedules**.
- 2. Click the **Join** (  $\overline{\phantom{a}}$  ) button to join the upcoming appointment with your professor. This will begin to launch the Zoom meeting.
- 3. If you wish to cancel your appointment, click the **Cancel** ( ) button next to the session that you booked and confirm

by clicking **Yes, Cancel** ( ). After this, both you and your professor will receive email notifications confirming the cancellation from **no-reply@zoom.us**.

#### ADDITIONAL LINKS

If you experience issues joining these sessions, use the links below to troubleshoot and get help.

- How to Sign in to Zoom apps with your FAU Zoom account: **<https://fau.edu/canvas/Files/zoom/signInToZoomSSO.pdf>**
- Zoom Help Desk Requests for Students: **<https://helpdesk.fau.edu/TDClient/2061/Portal/Requests/ServiceDet?ID=4089>**

Book Office Hours With Your Professors | Updated 3/2/2023

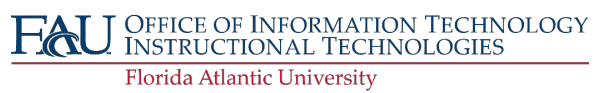